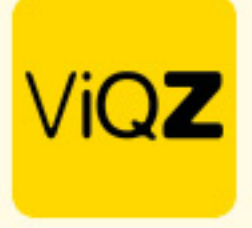

## **Instructie – Overzicht opgenomen verlof**

## **Verloftransacties**

Om de verloftransacties per medewerker in kaart te krijgen over een bepaalde periode ga ja naar <Verlof>. Geef vervolgens de periode Van en Tot in. Wil je de transacties exporteren van een specifieke medewerker geef de naam dan in bij <Zoek medewerker> en klik vervolgens op <Exporteren>. Wil je een export van de transacties van alle medewerkers zet dan een vinkje links naast <Datum> in de header. Klik vervolgens op <Exporteren>. In je downloads staat nu een Excel bestand voor je gereed.

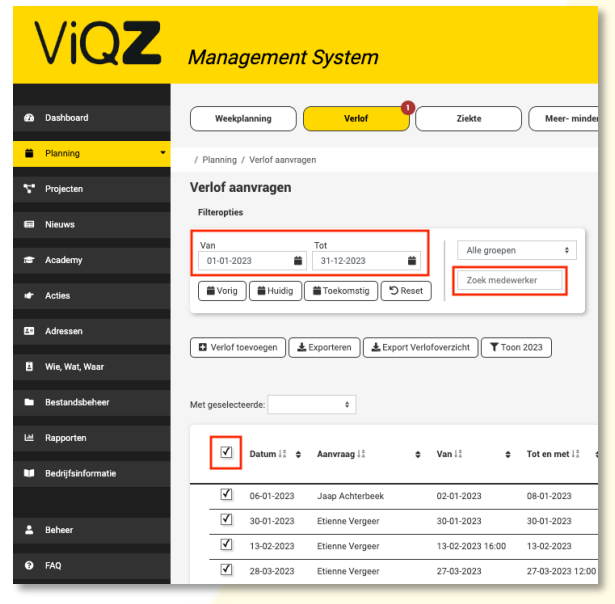

## **Totalen**

Wil je een overzicht van de totalen exporteren ga dan naar <Urenverwerking>. Wil je de totalen exporteren van een specifieke medewerker geef de naam dan in bij <Zoek medewerker>, zet een vinkje voor de naam en klik vervolgens op <Exporteren>. Wil je een export van de totalen van alle medewerkers zet dan een vinkje links naast <Naam> in de header. Klik vervolgens op <Exporteren>. In je downloads staat nu een Excel bestand voor je gereed.

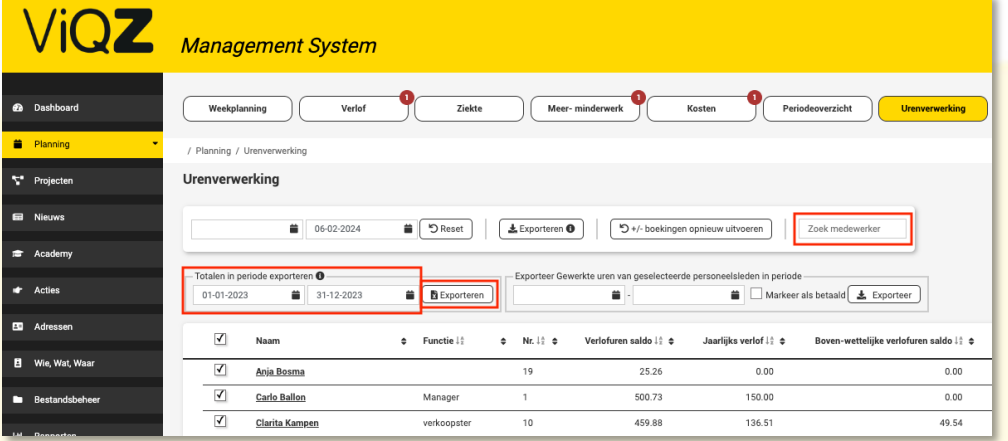

Wij hopen dat deze uitleg afdoende is maar mochten er toch nog vragen zijn dan zijn wij te bereiken op 0252-232555 o[f helpdesk@viqz.nl.](mailto:helpdesk@viqz.nl)

> **WGZBV** Jacoba van Belerenweg 97-3 2215 KW Voorhout

+31 (0) 252 232 555 Info@vigz.nl www.viqz.nl